## How to Set Up Email on an iPhone

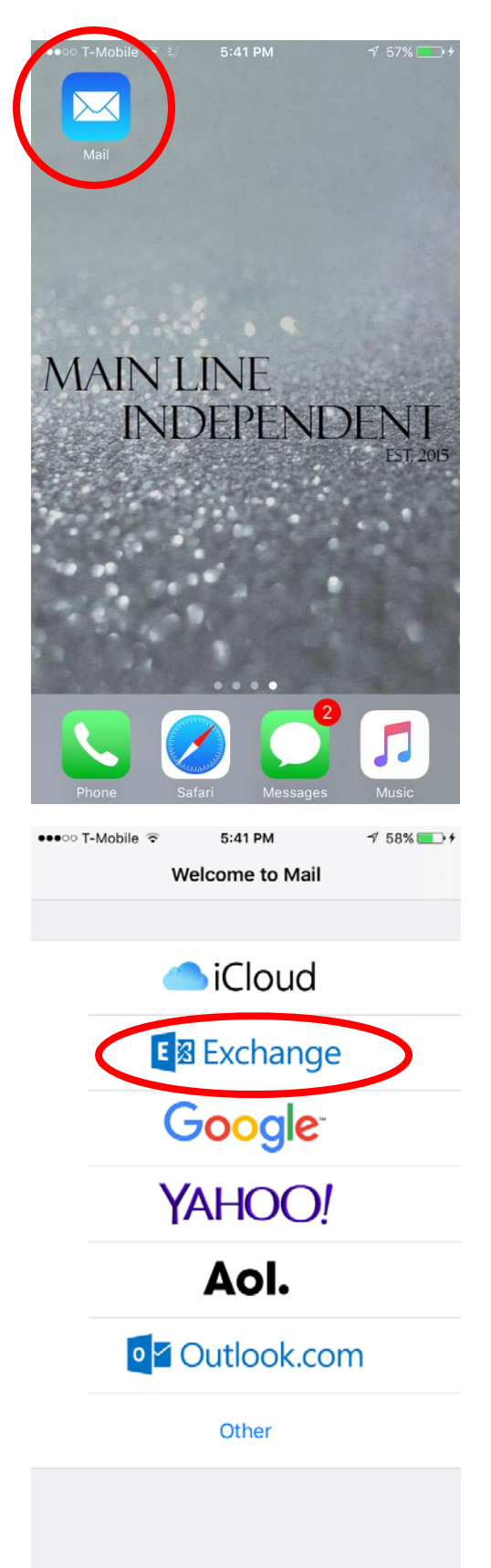

1) Click on the Mail app, it should already be downloaded on your iPhone

## 2) Click on the Exchange option

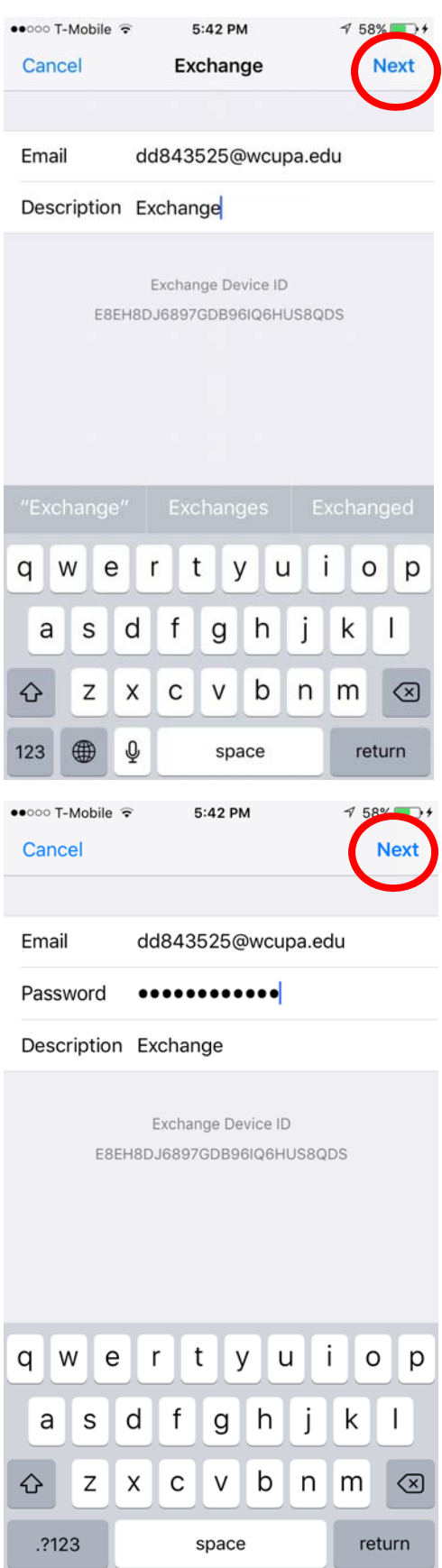

3) Type your West Chester University email account username under Email, and type Exchange under Description. Then click Next

> 4) Type out your West Chester University password under Password. Then click Next

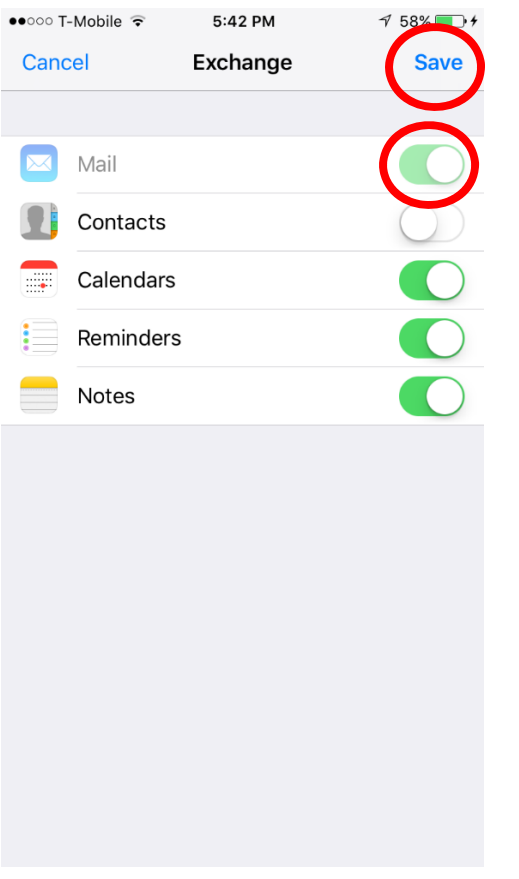

5) Make sure that Mail is turned on, on your device. Then click Save. Then your emails should start coming in on your device